# PROVU PD6300 Pulse Input Rate/Totalizer Quick Start Guide

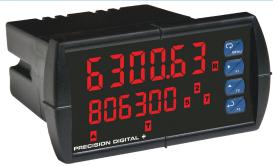

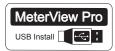

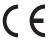

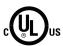

Thank you for your purchase of the PROVU PD6300 rate/totalizer.

This quick start guide will briefly describe some of the common setup procedures for this meter.

This guide includes:

For additional information about the PROVU PD6300 rate/totalizer not covered in this quick start guide, please consult the instruction manual included on the CD or available at www.predig.com.

Menu Button – Use this button to access *Programming Mode* and to return to *Run Mode* 

Note: If you think you have made a mistake while programming the meter, use this button to return the meter to *Run Mode* without saving.

Right/F1 Button – Use this button to change the selected digit while inputting a numeric value in *Programming Mode*.

Up/F2 Button – Use this button to increment the selected digit while inputting a numeric value in *Programming Mode*.

Enter/F3 Button – Use this button to access or accept a menu item while in *Programming Mode*.

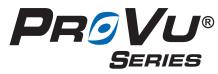

© 2016 Precision Digital Corporation. All rights reserved.

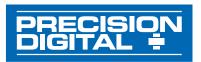

233 South Street

Hopkinton MA 01748-2208 USA
Tel. (508) 655-7300 www.predig.com

### Installing MeterView® Pro

The meter can be programmed using MeterView Pro. This software can be installed on any Microsoft® Windows® (2000/XP/Vista/7/8/10) computer by connecting to the meter's onboard USB. The meter is powered by the USB connection, so there is no need to wire anything prior to programming the meter.

1

Connect the provided USB cable to the meter and the computer as shown. The computer will automatically install the driver software it needs to talk to the meter.

Note: Only one meter may be connected at a time.

Attaching multiple meters will cause a conflict with the meter software.

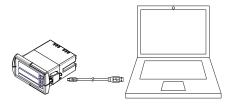

3

Double-click on the file named "MAStart."

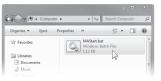

The program will open a few windows and install two programs on your computer. Simply follow the onscreen instructions until you see one of the dialogs in step 4.

Note: If you receive a *User Account Control* warning, click "Yes."

2

Once the driver is installed, an AutoPlay dialog should appear for the drive "MAINSTAL." Click "Open folder to view files."

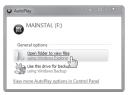

If the computer does not display an AutoPlay dialog for the drive "MAINSTAL," you should open *My Computer* and double-click on the drive labeled "MAINSTAL."

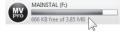

4

If there is an update available, click the "Update" button to install the new version. Otherwise, click "Configure" to begin programming your meter.

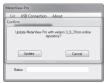

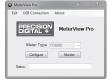

Note: When you update your MeterView Pro software, you will be asked if you want to update the setup files located on the meter itself. This way, you will always have the most current version on the meter for future installs.

**Note:** The remainder of this guide will explain how to configure your meter using either the MeterView Pro software or the configuration menus in the meter itself. It is only necessary to perform one of these operations in order to configure the meter for a desired setting.

#### PROVu PD6300 Rate/Totalizer

#### Quick Start Guide

### **Basic Wiring for ProVu Meter**

The connectors label, affixed to the top of the meter, shows the location of all available connectors. Connect your wires to the provided connectors and plug into the meter as indicated.

#### **Pulse Input Wiring**

Wiring for a flowmeter powered by an internal power supply.

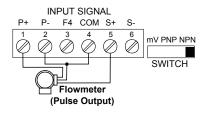

Wiring for a flowmeter powered by an external power supply.

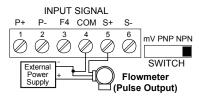

Wiring for a self-powered magnetic pickup coil flowmeter.

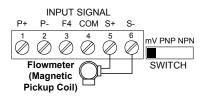

### F4 Digital Input Connection

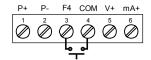

#### 4-20 mA Output Wiring<sup>1</sup>

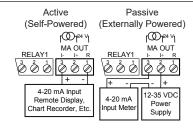

### Relay Connections<sup>2</sup>

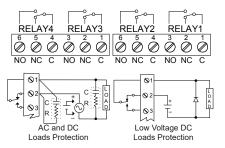

#### **Power Connection**

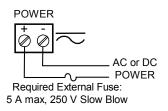

Consult the PD6300 instruction manual located on the included CD or available online at www.predig.com for additional wiring diagrams.

<sup>&</sup>lt;sup>1</sup> ProVu models with 4-20 mA output option (PD6300-XX3/5/7)

<sup>&</sup>lt;sup>2</sup> PRoVu models with relay option (PD6300-XX2/4/5/7)

#### PROVu PD6300 Rate/Totalizer **Quick Start Guide**

## **Program Pulse Input and Totalizer**

Program the PROVU meter to accept a pulse input and display a value. The flowmeter you are using in your facility will have a K-Factor assigned to it by the manufacturer. This is either notated on the flowmeter itself or somewhere in the instruction manual included with the flowmeter. This number is necessary in order to tell the PROVU meter how many pulses it will receive depending on the flow rate.

For example: If the K-Factor of your flowmeter is 210, meaning that for every U.S. gallon of flow per second it will transmit 210 pulses, then you should enter the value 210,000 at the FRebox (K-Factor) menu during this setup procedure.

Note: K-Factors are almost always given in U.S. gallons. Make certain that you take the unit of measure used by the flowmeter manufacturer into account when programming the rate/totalizer.

On the Programming tab. under Input Calibration, select "K Factor" and enter the flowmeter's K-Factor.

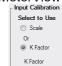

=MeterView Pro Software =

Select the desired decimal point location for Rate. Total and Grand Total.

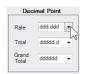

Under Totalizer Options, select the appropriate time base

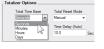

210

for your rate measurement (such as gallons per second).

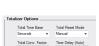

5

In the field labeled Total Conv. Factor. vou

may enter a multiplier by which the rate will be factored before being added to the total.

Select whether the total should reset automatically or

manually. If Auto is selected, use the Time Delay field below to input the amount of time (in seconds) until it resets.

6

Click the Send Meter Data button

to send your programmed settings to the meter.

Press to enter Programming Mode, press to

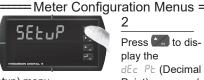

access the 5EtuP (Setup) menu.

3

Press to select the parameter for which you want to assign the decimal point and press

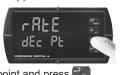

Press to display the dEc Pt (Decimal

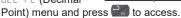

Press until the desired decimal point location is dis-

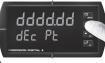

played and press to accept. Continue to press to assign the decimal point location to the subsequent parameters.

#### PROVu PD6300 Rate/Totalizer

#### Quick Start Guide

Press to access the ProD (Program) menu.

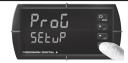

Press to access the InERL (Input Calibration) menu

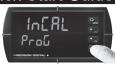

Press to access the EBrbon (K-Factor) menu.

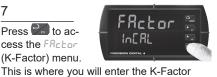

10

Press until the desired decimal point location for vour K-Factor is displayed and press

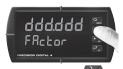

9

Use to change which digit is selected and

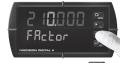

Press to access Ł Łb (Total Time Base).

Note: The time base for rate can be in units per

ProG

to increment the selected digit. Press when done.

provided by your flowmeter manufacturer.

11

Press to select the appropriate time base and press to accept.

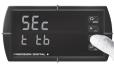

12

Press to access Ł [F (Total Conversion Factor).

Note: The conversion factor for total calculation is the number by which the rate will be multiplied before being added to the total.

second, per minute, per hour, or per day.

13

Press until the desired decimal point location for

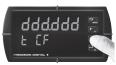

the conversion factor is displayed and press to accept.

15

Press to access the E r5E (Total Reset) menu.

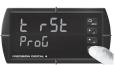

Note: This menu allows you to set automatic or manual total reset. If you would like to be able to reset the total using one of the function keys then this must be set to and (Manual).

14

Use to change which digit is selected and

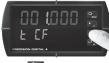

increment the digit. Press awhen done. Note: A conversion factor of 1.0 disables this feature.

16

Press to select either as 8a (Manual) or Rubo

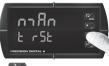

(Automatic) and press at to accept. Press to return the meter to Run Mode.

Note: If Ruto (Automatic) is chosen, an additional menu will be displayed: L dLY (Time Delay), which is the delay time before the total is reset. A relay assigned to total will reset the total value once its set point has been reached.

**Note:** Time base, conversion factor and reset may also be set for the grand total. These menus are Gt tb, Gt CF, and Gt r5t and are accessible directly following the total menus.

### PROVu PD6300 Rate/Totalizer

### **Quick Start Guide**

## **Program Relays for Automatic Reset**

Program the PROVU meter to turn on the relays at programmable set points and turn off the relays at reset points.

**Note:** Only relays assigned to rREE (Rate) will require a reset point value. If the set point is **higher** than the reset point, the relay will be a high alarm. If the set point is lower than the reset point, the relav will be a low alarm.

#### MeterView Pro Software ===

On the Relays tab, in the desired relay section, assign the relay to a desired parameter (i.e. rate, total, grand total, or Modbus®).

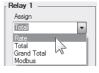

Select "Auto" from the Action drop down list. Note: See PD2-6200

> Instruction Manual for details on additional relay actions.

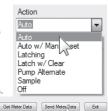

Enter the set and reset point values in the provided fields.

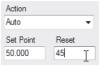

Click the Send Me-

ter Data button to send your programmed settings to the meter.

#### Meter Configuration Menus =

Press to enter Programming Mode, press 2 to access the 5EtuP (Setup) menu.

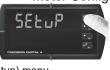

Press until the rELRY (Relay) menu is displayed and then press to access.

3

Press to access the 855 ເວັດ (Relay Assignment) menu.

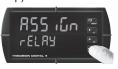

6

Press until the relay number you wish to assign a

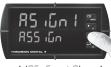

parameter to is displayed (85 50 4-8) and then press to access.

5

Press until the appropriate parameter (i.e. rate, total,

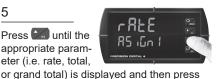

Press until the appropriate relay number is displayed

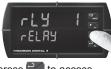

(FLY 4-8) and then press of to access. to accept. Continue to assign additional

7

Press to access the Ret (Relay Action) menu.

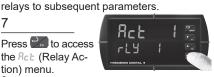

Press to accept Ru≿o (Automatic Reset).

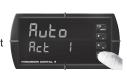

#### PROVU PD6300 Rate/Totalizer

#### Quick Start Guide

Press to access the 5EL (Relay Set Point) menu.

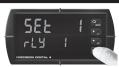

10

Use to change which digit is selected and to

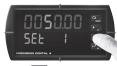

increment the digit. Press Men done.

11

Press to access the -5t (Relay Reset Point) menu.

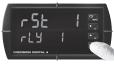

Note: The reset menu will only be displayed is the relay has been assigned to rREE (Rate). Lotal) and Chotal (Grand Total) relays do not have reset points.

12

Use to change which digit is selected and

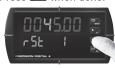

to increment the selected digit. Press when done to accept the new set point value. Press to return to Run Mode.

Note: If you need to program more relays, simply repeat steps 6-12 for each additional relay. Up to eight (8) relays can be installed using the PRoVu meter. Consult the PRoVu PD6300 Instruction Manual for information on additional relay action types.

### Program 4-20 mA Analog Output

Program the PRoVu meter to output an analog signal based on its display value. This signal is commonly output to a PLC or chart recorder.

Note: By default, the analog output will transmit the rate value as it is displayed on the meter. It is possible to output the total, grand total or some other value. Please refer to the steps on the following page for information on setting the output source.

=== MeterView Pro Software =

1

On the Setup tab. under Analog Out Scale, enter your

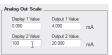

Click the Send

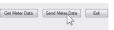

Meter Data button to send your programmed settings to the meter.

desired display values in the provided fields.

Press to enter Programming Mode, press to

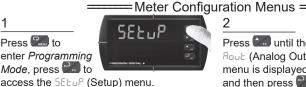

Press until the Rout (Analog Out) menu is displayed

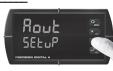

and then press to access.

3

Press to access the d 5 (Display 1) menu. This is the

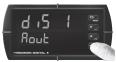

display value at which the low range of the output will be transmitted.

Use to change which digit is selected and

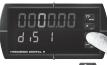

to increment the selected digit. Press when done to accept the new display value.

#### PROVU PD6300 Rate/Totalizer

#### Quick Start Guide

5

Press to access the But (Output 1) menu. This is the

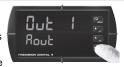

output signal which represents d 5 1.

Press to access the d 5 (Display 2) menu. This is the

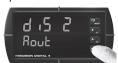

display value at which the high range of the output will be transmitted

Press to access the But 2 (Output

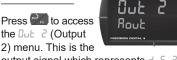

output signal which represents d 5 2.

The default value of 04000 (4.000 mA) should be sufficient

Use to change

selected and

which digit is

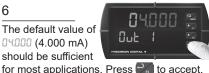

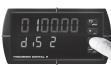

to increment the selected digit. Press when done to accept the new display value.

10

The default value of 20.000 (20.000 mA) should be sufficient

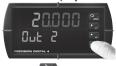

for most applications. Press at to accept. Press to return to Run Mode.

### Return Meter to Factory Defaults

Reset Meter Factory Defaults

If a mistake has been made while programming the meter and it is unclear where the error occurred, the best option may be to perform a factory reset of the meter and begin again. These steps show how to perform a factory reset of the PRoVu meter.

#### MeterView Pro Software ======

On the Advanced Features

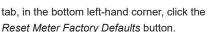

In the confirmation window that appears, click

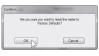

OK. The meter will reset to factory defaults.

Press and hold for five seconds to enter the Advanced Features Menu

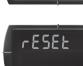

 $\Gamma_i R \vdash F$ 

Press and hold until the meter

flashes rE5Eb

(reset). Immediately press at to reset the meter to factory defaults.

Meter Configuration Menus

Press until the ರ ಚಿರ್ಡ (diagnostics) menu is displayed.

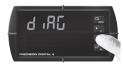

The meter will flash all of the LED segments and then

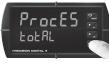

display ProcE5 (Process). The meter has been reset to its defaults